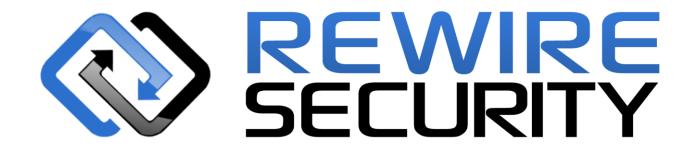

# **Rx-3 BODY WORN CAMERA**

# **DOCKING STATION**

# **USER MANUAL**

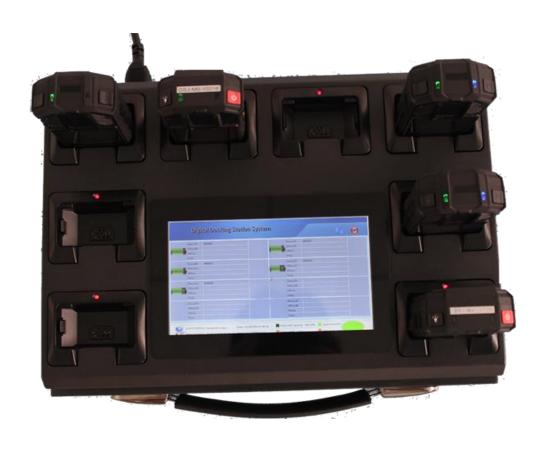

This instruction manual includes detailed docking station functionality and features.

- Before using the docking station, please read this manual to ensure safe and proper use.
- The docking station is supplied with default settings based on device.
- Images and screenshots may differ from the actual product appearance.
- User awareness of data protection should be strengthened in order to avoid unnecessary loss of confidential personal information.
- The user manual is strictly checked and collated, we will continue to improve the user manual.
- Editing the registry settings or modifying the operating system software is not advised, Rewire
  Security does not take responsibility if the changes result with performance problems or incompatibility.
- Unofficial modifications on the device's operating system or software may result in equipment malfunction and damage or loss of data. These actions violate Rewire Security's license agreement, and your warranty.

## **Copyright Notice**

Rewire Security may change the contents of the user manual without written notification.

# Table of Contents

| Αb | out the User Manual                                  |    |
|----|------------------------------------------------------|----|
|    | Copyright Notice                                     | 2  |
| 1、 | Introduction                                         |    |
|    | Product Appearance                                   | 4  |
|    | Package Contents                                     | 6  |
|    | Installation of the Device                           | 6  |
|    | Switching the Docking Station ON or OFF              | 8  |
| 2、 | Overview                                             | 10 |
|    | Description                                          | 10 |
|    | Features                                             | 10 |
|    | Specifications                                       | 10 |
|    | Software Features                                    | 11 |
|    | Performance                                          | 11 |
| 3、 | Basic featrues                                       | 12 |
|    | Using the Touch Screen                               | 12 |
|    | Touch Screen gestures                                | 12 |
|    | How Remotely Access the Docking Station              | 13 |
|    | How To Set Static IP Address for the Docking Station | 15 |
| 4、 | Quick Guide                                          | 15 |
|    | Turnin on the Docking Station                        | 16 |
|    | Plug in RX-3 Body Worn Camera                        | 17 |
|    | Upload Data                                          | 18 |
| 5、 | Docking Station Management System                    | 18 |
|    | Login System                                         | 18 |
|    | Review Files Menu                                    | 19 |
|    | Division Menu                                        |    |
|    | Personnel Menu                                       | 23 |
|    | Docking Station Menu                                 | 24 |
|    | Report Menu                                          | 25 |
|    | Log Menu                                             | 26 |
|    | Securtity Menu                                       | 26 |
|    | Options Menu                                         | 27 |
|    | Storage Cloud Services                               | 28 |
|    | Setting Docking                                      | 30 |
|    | Upload Policy                                        | 31 |
| 6、 | Troubleshooting                                      | 32 |
|    | Touch Screen                                         | 32 |
|    | Network                                              | 32 |
|    | System                                               |    |
|    | Storage                                              | 33 |

# 1, Introduction

# **Product Appearance**

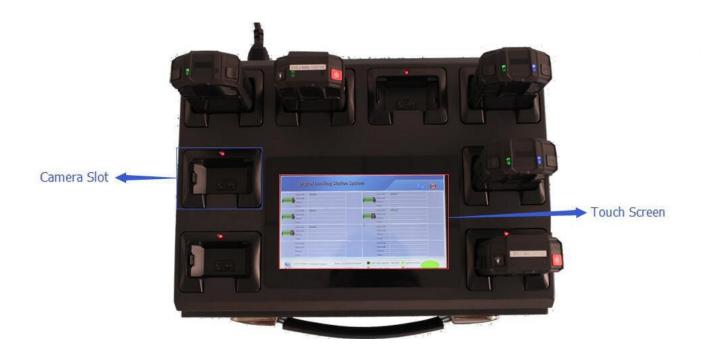

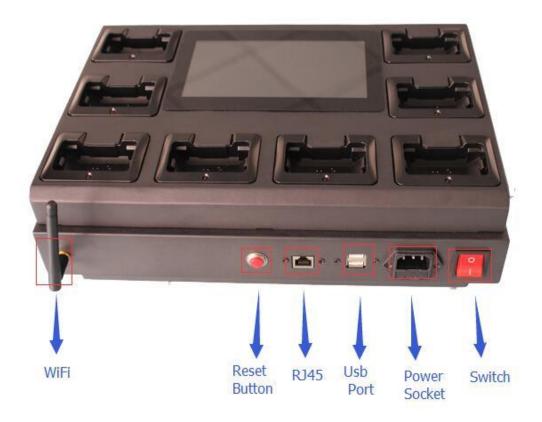

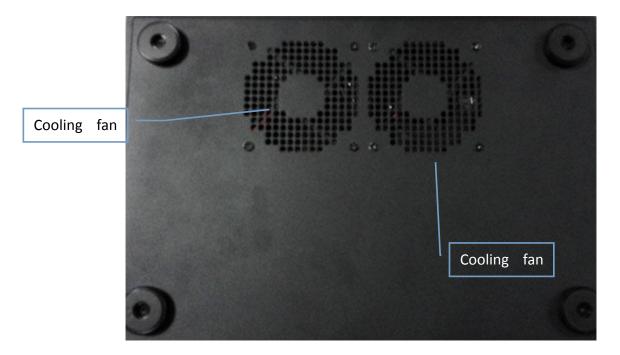

Keep the touch screen away from water. The touch screen may malfunction in humid conditions or exposure to water. Please make sure the docking station is placed on a flat surface, enabling the fans the intake cool air.

## **Package Contents**

#### The RX-3 Pro Docking Station package contents:

- · Docking Station
- · Power cable
- · RJ45 network cable
- Hard disk lock key
- Factory inspection report

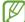

 Use only licensed accessories. Use of unauthorized parts, accessories or cameras with the docking station my cause malfunction and is not covered by the warranty.

## **Installation of the Docking Station**

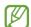

This device can only be used with the supplied power cable.

#### Installation steps:

- 1. Open the Docking station package.
- 2. Insert the supplied power cable in the power socket.
- 3. Turn the Docking station ON.

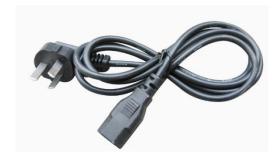

4、Required power supply: AC 100V --- 220V.

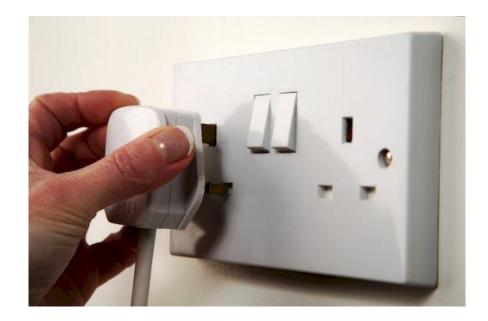

Turn on the docking station power switch, check if the main power indicator lights up normal.

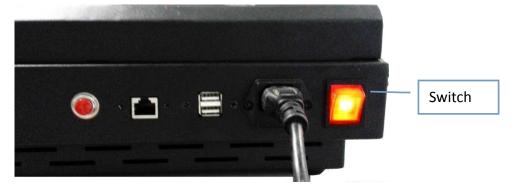

If the main switch indicator is not properly lit, check if the power cable is inserted properly.

# **Switching the device On or Off**

1. When you start the device, press the power switch to turn on the docking station.

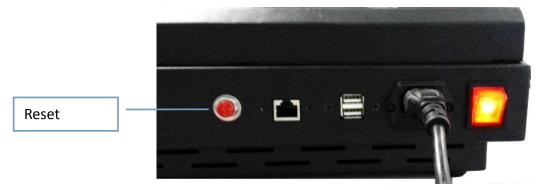

2. To reset the device, press the "Reset" button.

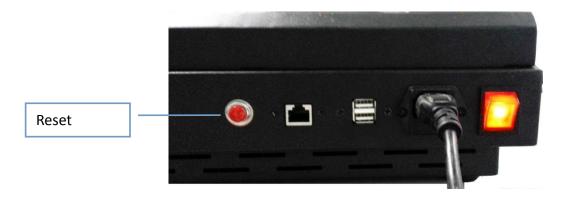

3. If you want to switch off the docking station from software, click on the lower left corner of the screen by your finger and navigate to the Control Panel and click "Power Off".

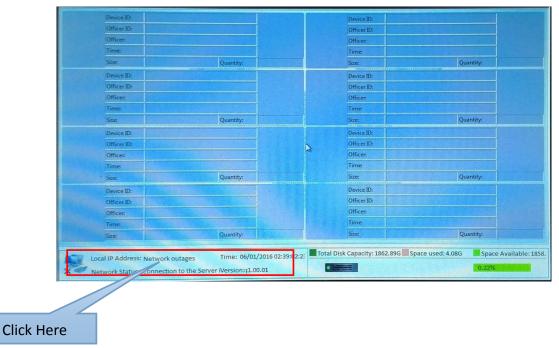

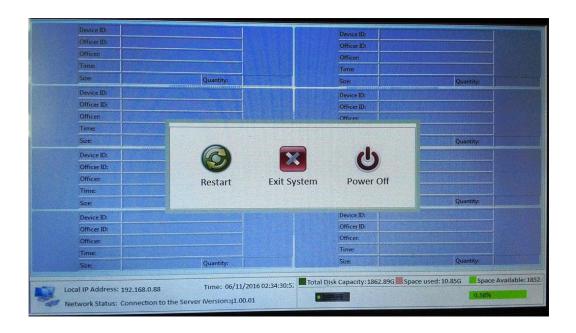

#### **Control Buttons on the Screen:**

Restart: Restart docking station system.

Exit System: Exit the docking station system and enter desktop of the operate system.

Power Off: Switch the docking station OFF.

# 2 Overview

## **Description**

The Docking Station uses high-performance low-power system, processor and hard drive with high, stable performance. It supports eight body cameras to charge and upload data at the same time. The Docking Station comes with a Web management system, allowing the users to easily playback files and download files using a PC.

#### **Features**

- Compact design with integrated hardware.
- Embedded operating system and Web management system.
- Large-capacity hard disk storage space to store data.
- Supports Microsoft Azure cloud for saving and storing the video files.

## **Specifications**

| Hardware Configuration | Screen Size            | 7 Inch                                    |  |
|------------------------|------------------------|-------------------------------------------|--|
|                        | Display brightness     | 50                                        |  |
|                        | Display Contrast       | 50                                        |  |
|                        | USB2.0                 | ≤8 Ports                                  |  |
|                        | SSD                    | 64G                                       |  |
|                        | Hard disk              | 2T~4T                                     |  |
| Software Configuration | Operating System       | Microsoft windows 7 Embeded               |  |
|                        | Application            | Docking Station Management System for Web |  |
| Size                   | Dimension              | 36*26*12 ( cm )                           |  |
|                        | Weight                 | 6.7KG                                     |  |
| External Interface     | Power Interface        | AC 100V220V                               |  |
|                        | Network Interface      | RJ45                                      |  |
|                        | External USB Interface | 2 Ports USB 3.0                           |  |

#### **Performance**

Boot operate system: <=30 s

Storage: 64G SSD for system, >=2T hard disk for storing video file.

**Support camera**: Supports 8 body cameras to sync and recharge at the same time.

Screen Resolution: 1024 x 600

Data transmission speed: >300M/min.

#### **Software Features**

1) **Product Compatibility**: Rewire Security RX-3 Body Worn Camera.

- **2 ) Video files can be automatically uploaded**: After inserting the RX-3 body camera in the docking station, all files saved in the body camera TIF card will be automatically uploaded to the docking station and uploaded files are automatically associated with the corresponding information officers.
- **3** ) **Automatic time synchronization**: After inserting the RX-3 body camera in the docking station, Time of the body camera will be automatically synchronized with the time of the docking station.
- **4 ) Auto clear camera TIF card :** After all files in the body camera are uploaded to the docking station, the docking system will clear the storage of the RX-3 Body worn camera.
- **5**) **Fast charging**: After inserting the RX-3 body camera in the docking station, the docking station will automatically start recharging the body camera.
- 6) **Search Files**: Authorized users can search files using the docking station based on the type of media (date, time, video, audio, photos, log, HD, SD) to quickly locate video files.
- 7) Playback files: Authorized users can playback files using the web interface.
- 8) Protect files: Protected files can't be removed by an unauthorized user.
- 9) Lock files: Locked files can't be played back, downloaded or removed by an unauthorized user.
- **10**) **Protected file transfer**: If the files transfer process is interrupted (USB disconnect etc.) the upload process will continue without damaging the video files.

- **Download files**: You can download the files from the docking station using the web system, and save the downloaded file to any storage of your choice.
- **12** ) **Automatic management docking station disk space**: The docking station can automatically delete the expired files for making room for the next upload operation.
- can upload the important files to the Microsoft Azure cloud, However, user needs to open a Microsoft's cloud services account.
- **Remote manage docking station**: You can manage the docking station remotely by web system.

### 3 Basic Features

### Using the touch screen

Only use the touch screen by pressing your finger!

- Do not allow the touch screen contact with other electronic devices. Electrostatic discharges can cause the touch screen to malfunction.
- Do not allow the touch screen to contact water. The touch screen may malfunction in humid conditions or when exposed to water.
- To avoid damage to the touch screen, do not use any sharp objects on the touch screen.
  Avoid pressing your finger heavily on the screen.

## **Touch screen gesture**

While using the touch screen, interact with the software just like any other touch-screen enabled device such as a smartphone. Press on the icons with your finger to navigate the menus.

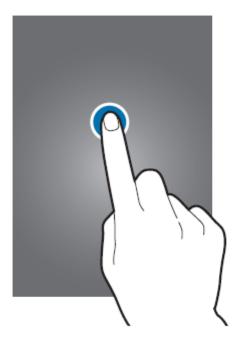

# How to access the docking station remotely

1、Run the remote desktop application "mstsc" on your windows PC.

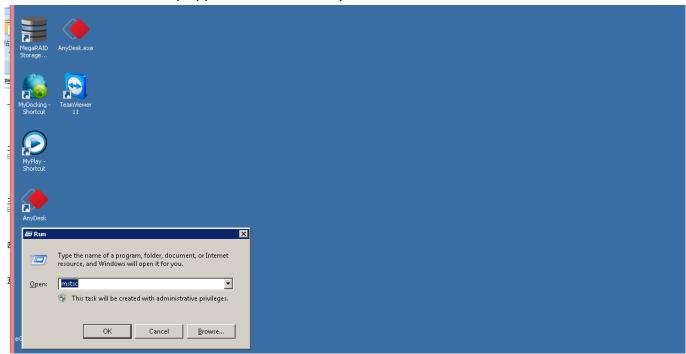

2. Enter the docking station's IP address in computer Remote Destop application;

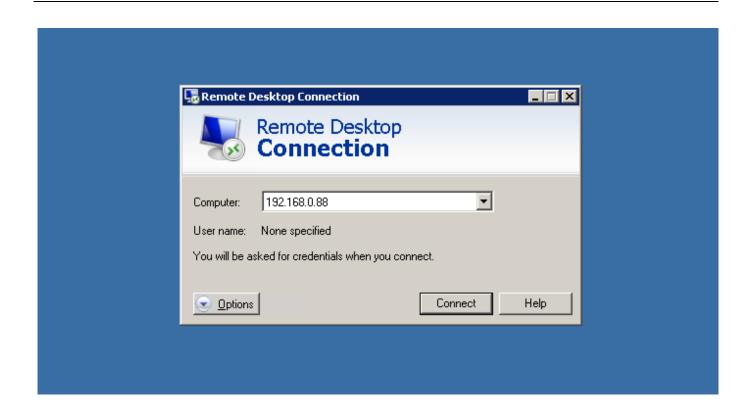

3. Enter user name: "station" and the default password is "zb2017", then click "ok" button.

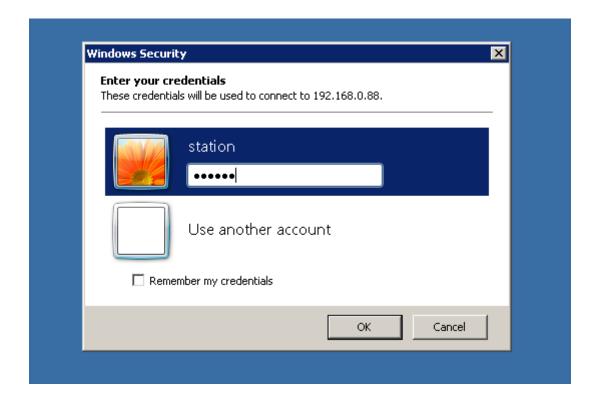

## How to set static IP address for the docking station

1. Please click the lower left corner of the screen and display the control panel, then please click button "Exit System"

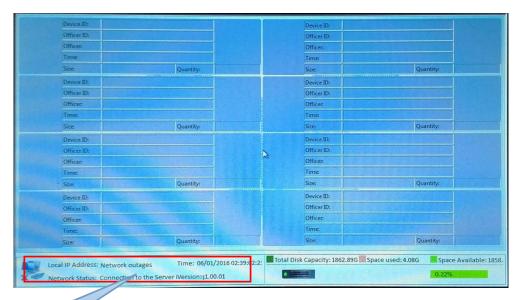

#### Click the zone

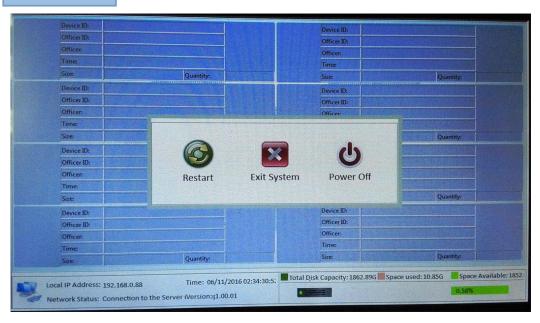

Please select "Exit system" button, then enter default password "2015", you will be sent to the windows desktop.

While on the windows desktop, navigate to "Control Panel-->Network and Internet--->Network Connections", and locate the network adapter and setting properties.

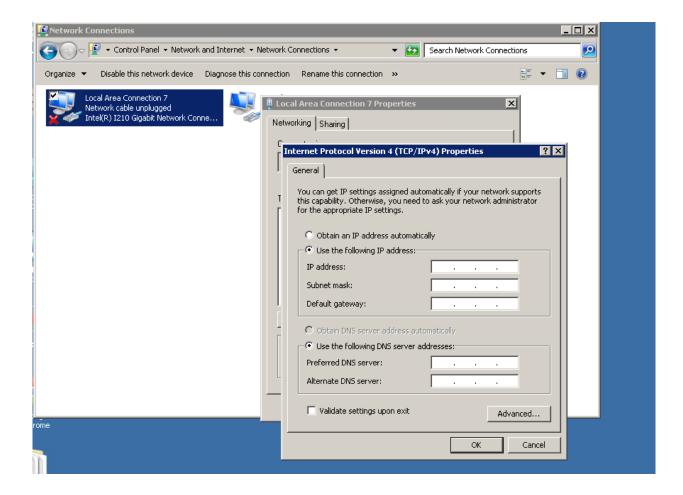

### Turn ON the docking station

1. Plug in the power, and press the docking station "Power Switch" button.

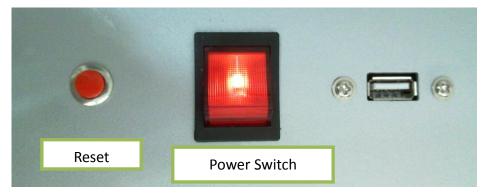

2. After switching the docking station on, the software will automatically start in 20 seconds, once it's ON enter the docking station system interface.

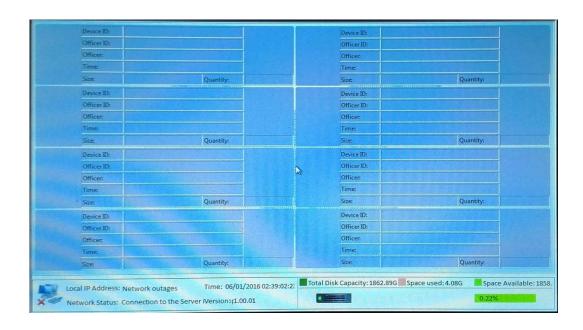

# Plug in the RX-3 body worn camera

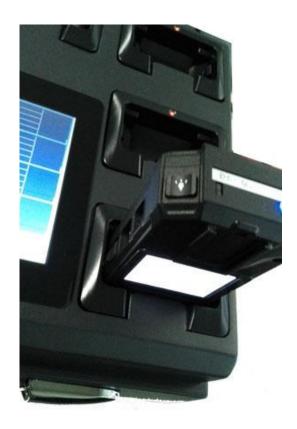

## **Upload Data**

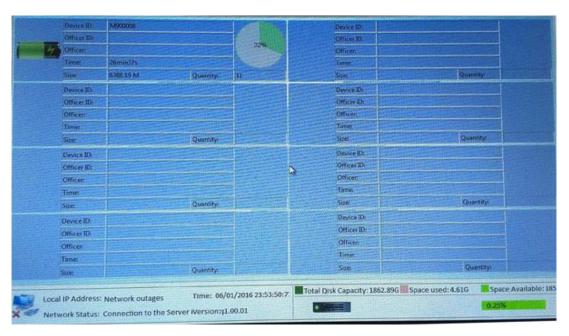

The docking station system will automatically mount the body camera on the interface and start downloading all files from the RX-3 Body worn camera.

# 5. Docking station management system

## **Login system**

1. Enter the docking station IP from any browser on a PC which is **located in the same local network**, and enter the user name and password ,then you will be able to access the docking station management system.

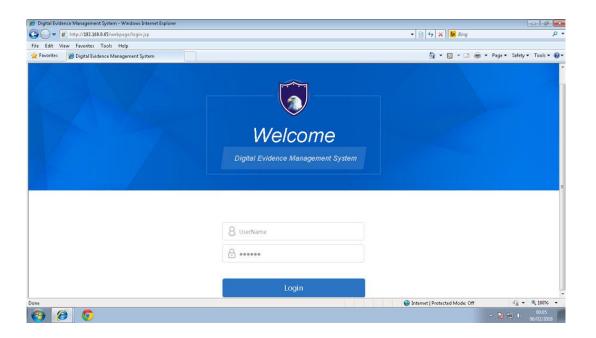

**W** 

The administrator account is "admin" and the default password is "888".

#### **Review files**

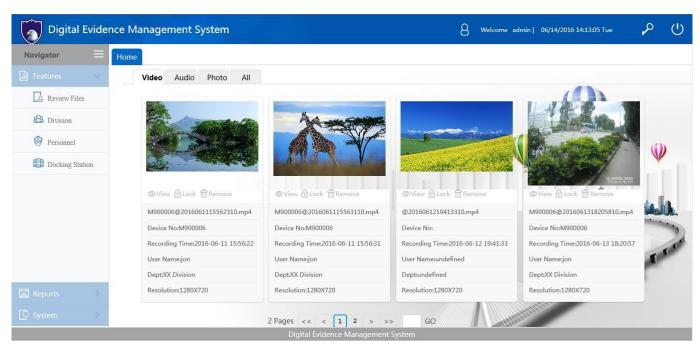

Please click the video thumbnail and you will be able to playback the video files

.

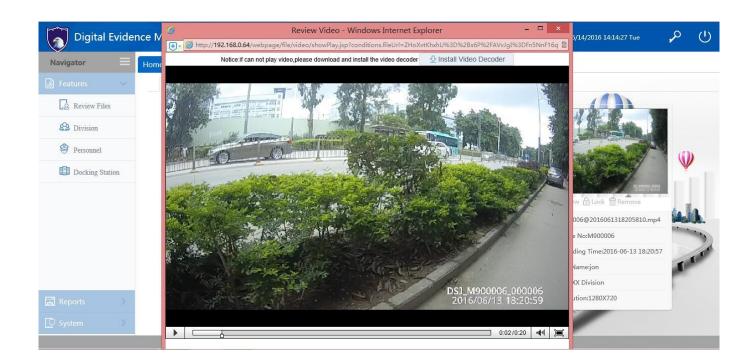

If you have not installed the adobe flash plug-in in your PC, You have to install the flash plug-in to be able to view the video files.

You can also display a list of files by clicking on "Review files"

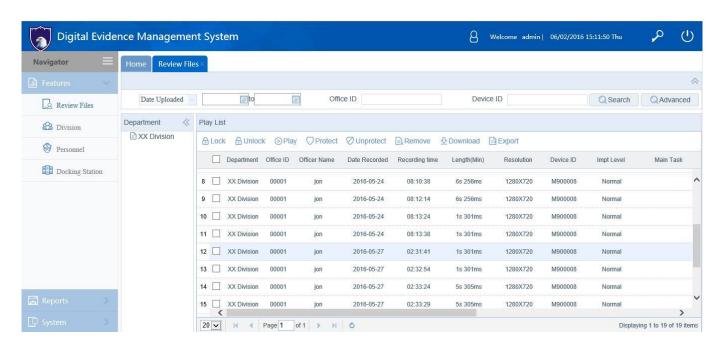

**About Permission Definition** 

#### - Lock

Officers with this permission are allowed to access and playback locked files, but not allowed to unlock and delete locked files.

#### - Unlock

Officers with this permission are allowed to access, playback, unlock and delete locked files.

#### - Protect

There is no need for this permission. Officers with or without this permission are both allowed to access and playback protected files and not allowed to unprotect or delete protected files.

#### - Unprotect

Officer with this permission are allowed to access, playback, unprotect and delete protect files.

#### For Operation & Behavior

There are four checks on the files, they are Lock, Unlock, Protect and Unprotect. Each of them should be disabled or enabled according to the login officer's permission. Once the permission flags are assigned to files, it should be activated right away.

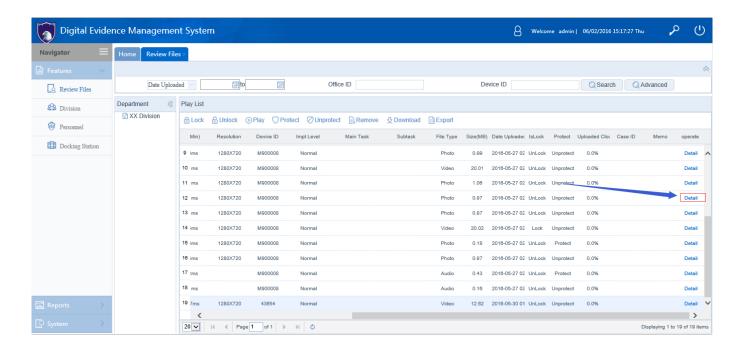

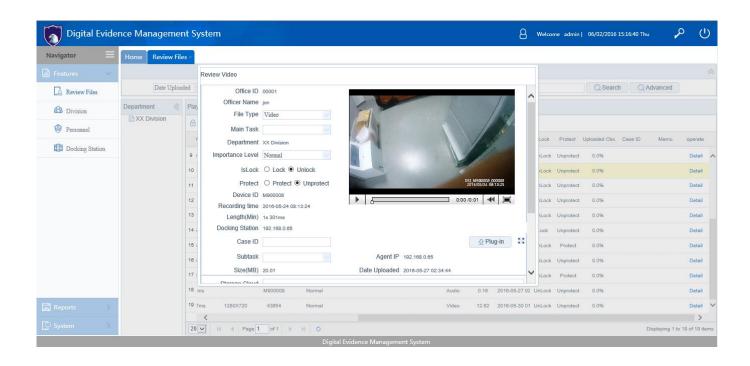

#### **Division**

Please click menu "Disvision", this feature allows you to split your personnel into divisions for easier management of the files from cameras.

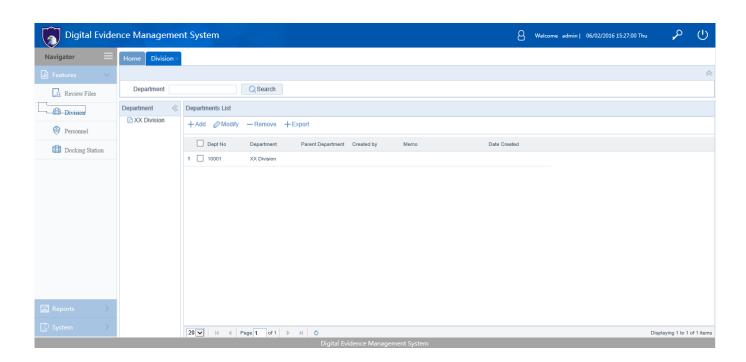

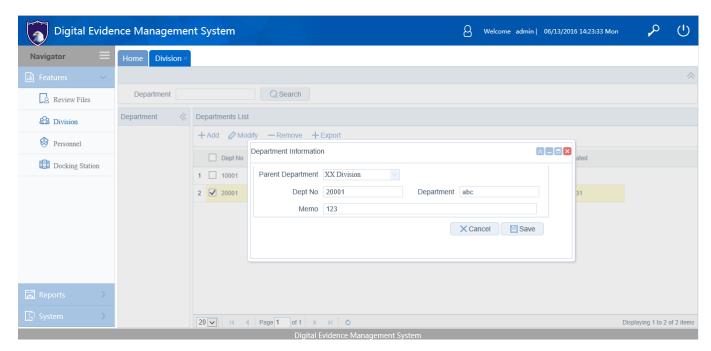

#### **Personnel**

Please click "Personnel" button, this features allows you to assign officer's name to the cameras. The feature provides append, modify, remove and export features for easier operation.

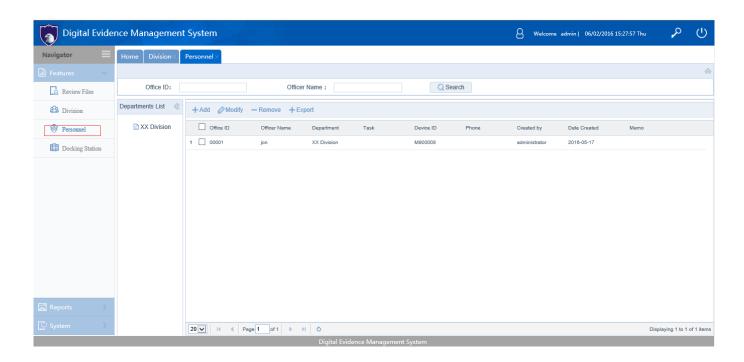

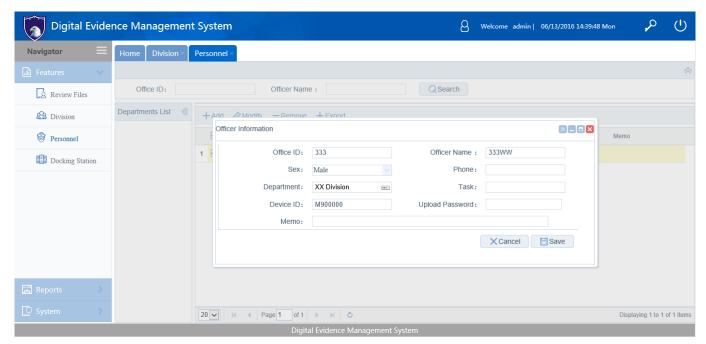

# **Docking station menu**

Click "Docking Station" menu, enter the docking station feature window, you can review docking station and inserted cameras status information.

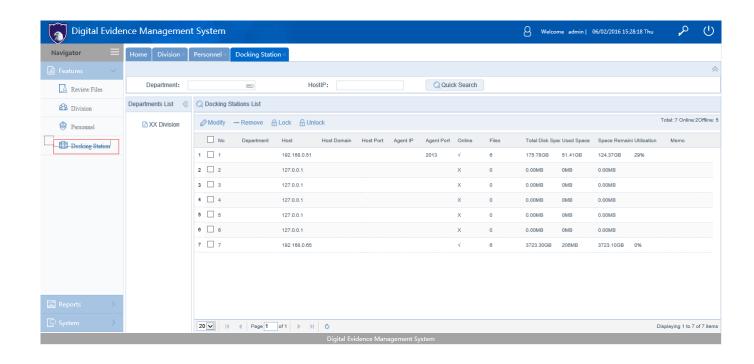

## **Reports**

Click "Report" menu, you will enter report feature window, allowing you to view statistics and analysis of all uploaded files.

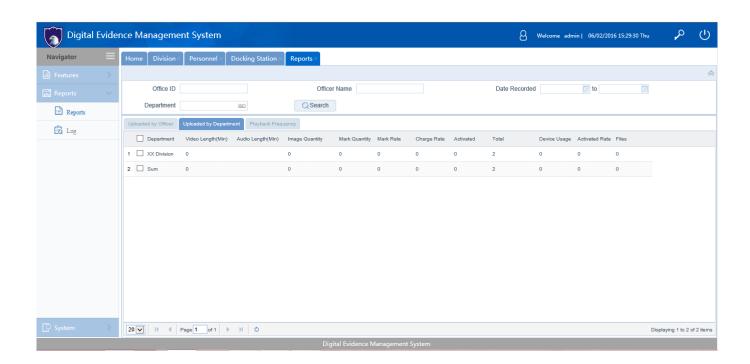

### Logs

Please click "Log" menu, you will enter log feature window, you can view operational logs in this window.

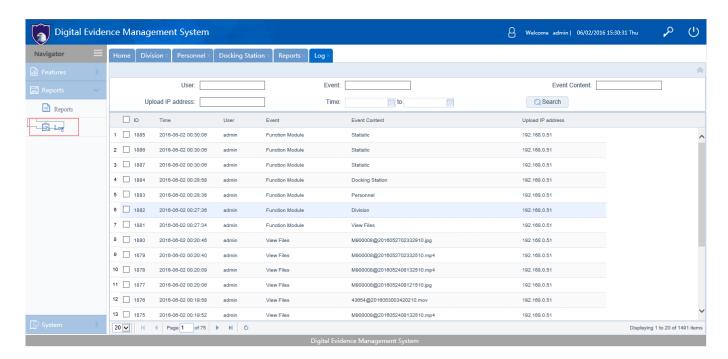

### **Securtity**

Please click "Security" menu, this will take you to the security feature window, here you can create a user and assign permissions to any user.

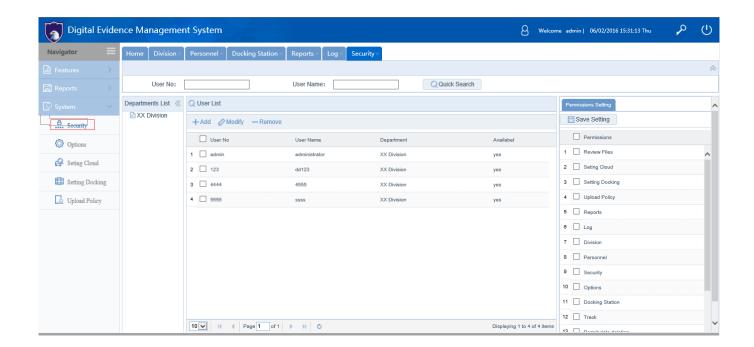

After you select a permission, please click the "save Setting" button.

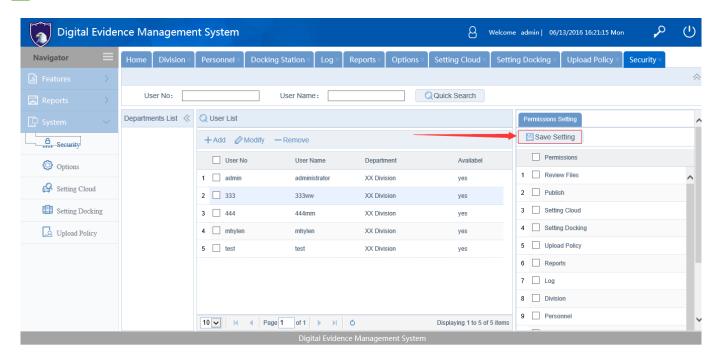

### **Options**

Please click "Options" menu, this will take you to the options feature window, here you can set system basic options.

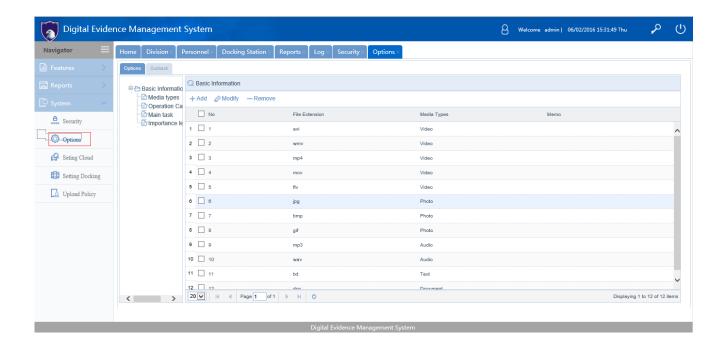

### **Storage Cloud Services**

Please click on the "Setting Cloud" menu, this will take you to the setting storage cloud service feature window, here you can set Mircosoft Azure cloud service account access options and install the cloud service.

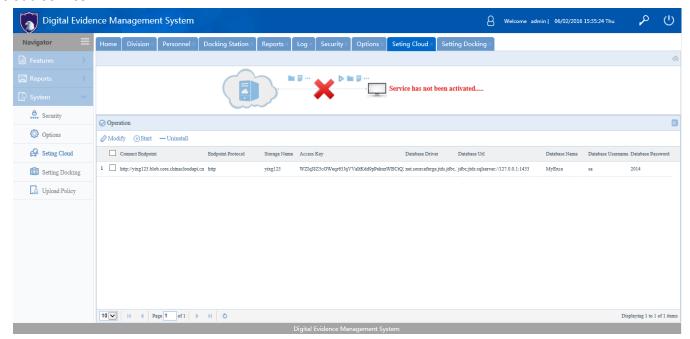

Cloud address and account and access key will be provided by Microsoft Azure cloud.

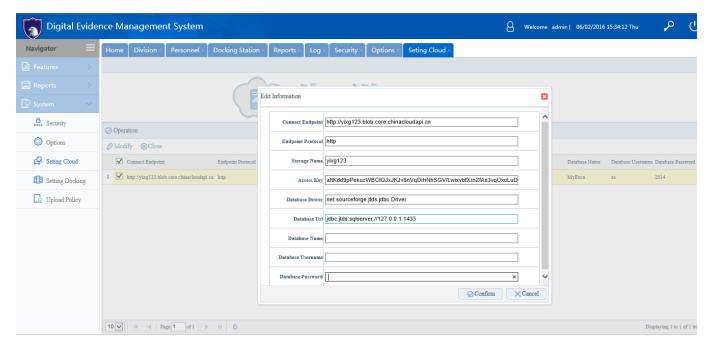

After starting the cloud service, the service can automaticaly upload files to Microsoft storage cloud.

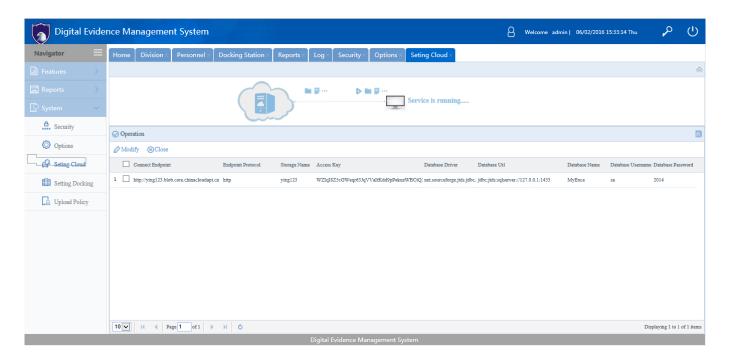

The docking station system only supports Microsoft Azure cloud for storing the files on the cloud.

### **Setting docking menu**

Please click "Setting Docking" menu, this will take you to the Setting Docking feature window, here you can set options of docking station.

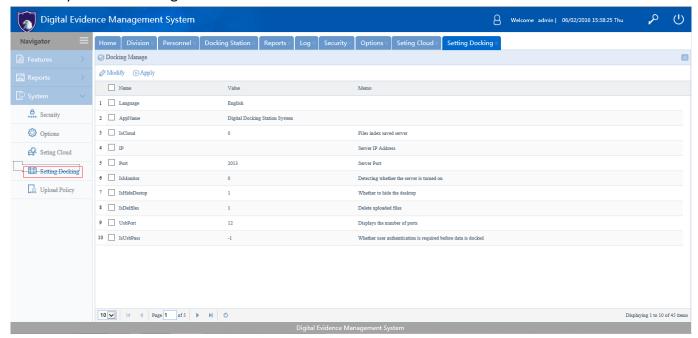

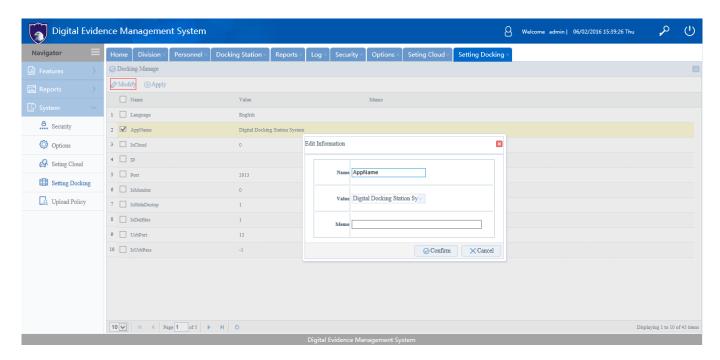

## **Upload policy**

Please click "Upload Policy" menu, this will take you to the upload policy feature window, here you can set files which you wish to upload to storage cloud, when you select these files, only selected files will be uploaded to the cloud.

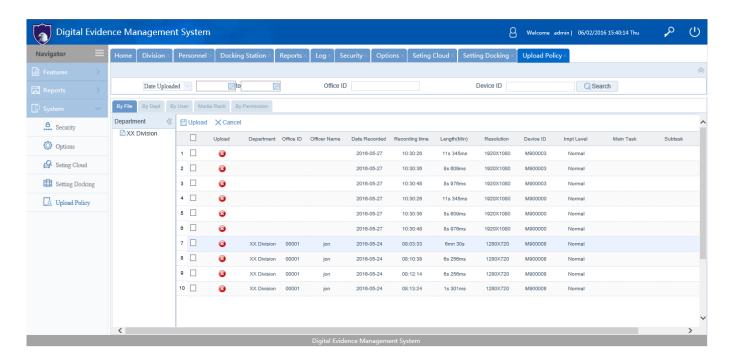

# 6 Troubleshooting

#### **Touch Screen**

If the touch screen is not responding properly, try the following:

- Remove any protective covers from the touch screen. Protective covers may prevent the device identification or lead to incorrect input, we do not recommend the use of touch-screen devices with the protective film.
- Make sure to click the touch screen when fingers are clean and dry.
- · Restart the device to clear any temporary software bugs.
- Make sure the LCD driver is operating normally.
- If the touch screen is scratched or damaged, please contact Rewire Security.

#### **Network**

- 1. If you can't connect the docking station, please check the RJ45 network line if it's inserted properly.
- 2. Enter the window desktop, and open LAN card properties, And check if the IP Address is available.

### **System**

1. If operate system of docking station can't boot, and if the screen shows this message:

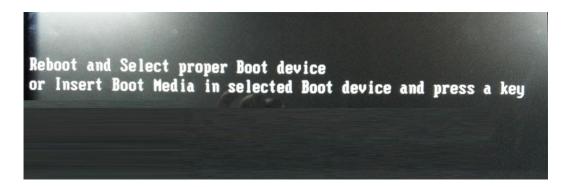

It means the operating system boot files is damaged, please contact Rewire Security.

## **Storage**

1. Docking station comes with a hard disk, and it can store files from body camera. If the hard disk is full, you can erase the files inside or change the disk by opening the lock beside the docking station using the supplied key, and get out the hard disk, and insert a new hard disk.

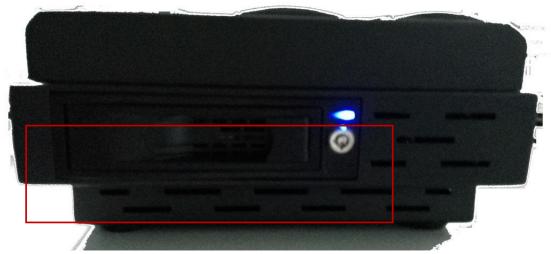

2. If you wish to erase the files inside the disk, enter the windows computer management, then select the docking station storage disk from the menu and click on format hard disk.

-----End-----